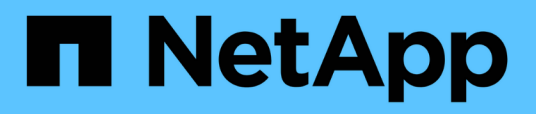

## **Enviar un paquete de soporte a través de la interfaz de usuario web y la consola de mantenimiento**

Active IQ Unified Manager 9.9

NetApp April 05, 2024

This PDF was generated from https://docs.netapp.com/es-es/active-iq-unified-manager-99/healthchecker/reference-setup-autosupport-page.html on April 05, 2024. Always check docs.netapp.com for the latest.

# **Tabla de contenidos**

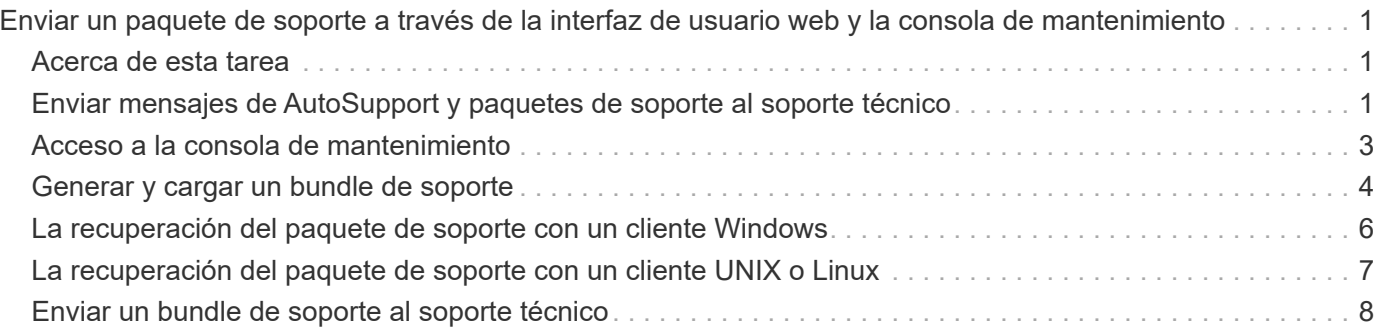

# <span id="page-2-0"></span>**Enviar un paquete de soporte a través de la interfaz de usuario web y la consola de mantenimiento**

Debe enviar un bundle de soporte cuando el problema requiere un diagnóstico y una solución de problemas más detallados de los que proporciona un mensaje AutoSupport. Puede enviar un paquete de soporte al soporte técnico mediante la consola de mantenimiento y la interfaz de usuario web de Unified Manager.

## <span id="page-2-1"></span>**Acerca de esta tarea**

Unified Manager almacena un máximo de dos paquetes de soporte completo y tres paquetes de soporte ligeros de una vez.

## <span id="page-2-2"></span>**Enviar mensajes de AutoSupport y paquetes de soporte al soporte técnico**

La página AutoSupport permite enviar mensajes de AutoSupport predefinidos y bajo demanda al equipo de soporte técnico para garantizar el funcionamiento correcto del entorno y ayudarle a mantener la integridad del entorno. AutoSupport está habilitado de forma predeterminada y no debe deshabilitarse, lo que le permite recibir los beneficios de Active IQ de NetApp.

Puede enviar información del sistema de diagnóstico y datos detallados sobre el servidor de Unified Manager en un mensaje tal y como sea necesario, programar un mensaje para que se envíe periódicamente o incluso generar y enviar paquetes de soporte al equipo de soporte técnico.

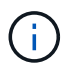

Un usuario con el rol de administrador de almacenamiento puede generar y enviar mensajes de AutoSupport bajo demanda y paquetes de soporte al soporte técnico. Sin embargo, sólo un administrador o usuario de mantenimiento puede habilitar o deshabilitar AutoSupport periódico y configurar los ajustes HTTP como se describe en [Configuración del servidor proxy HTTP](#page-4-1). En un entorno que tiene que usar un servidor proxy HTTP, la configuración debe completarse antes de que el administrador de almacenamiento pueda enviar mensajes de AutoSupport bajo demanda y paquetes de soporte al soporte técnico.

## **Envío de mensajes de AutoSupport bajo demanda**

Puede generar y enviar un mensaje bajo demanda al soporte técnico, a un destinatario de correo electrónico especificado o a ambos.

- 1. Navegue hasta **General** > **AutoSupport** y realice una o ambas de las siguientes acciones:
- 2. Si desea enviar el mensaje AutoSupport al soporte técnico, active la casilla de verificación **Enviar al soporte técnico**.
- 3. Si desea enviar el mensaje AutoSupport a un destinatario de correo electrónico específico, active la casilla de verificación **Enviar a destinatario de correo electrónico** e introduzca la dirección de correo electrónico del destinatario.
- 4. Haga clic en **Guardar**.
- 5. Haga clic en **generar y enviar AutoSupport**.

## **Habilitar AutoSupport periódica**

Puede enviar mensajes específicos y predefinidos al soporte técnico para el diagnóstico y la resolución periódica de los problemas. Esta funcionalidad está habilitada de forma predeterminada. Si está desactivada, un administrador o un usuario de mantenimiento pueden activar la configuración.

- 1. Navegue hasta **General** > **AutoSupport**.
- 2. En la sección AutoSupport periódico, active la casilla de verificación **Activar envío periódico de datos AutoSupport a Active IQ** .
- 3. Si es necesario, defina el nombre, el puerto y la información de autenticación del servidor proxy HTTP como se describe en [Configuración del servidor proxy HTTP.](#page-4-1)
- 4. Haga clic en **Guardar**.

## **Carga del bundle de soporte bajo demanda**

Es posible generar y enviar un bundle de soporte al soporte técnico en función de los requisitos para la solución de problemas. Unified Manager almacena solo los dos paquetes de soporte generados más recientemente. Los paquetes de soporte más antiguos se eliminan del sistema.

Como algunos tipos de datos de soporte pueden usar una gran cantidad de recursos del clúster o demorar mucho para completarse, cuando selecciona el paquete de soporte completo, puede incluir o excluir tipos de datos específicos para reducir el tamaño del paquete de soporte. También tiene la opción de crear un paquete de soporte ligero que contenga sólo 30 días de registros y registros de la base de datos de configuración, lo que excluye datos de rendimiento, archivos de grabación de adquisición y volcado de pila del servidor.

- 1. Navegue hasta **General** > **AutoSupport**.
- 2. En la sección paquete de soporte bajo demanda, haga clic en **generar y enviar paquete de soporte**.
- 3. Para enviar un paquete de soporte ligero al soporte técnico, en la ventana emergente generar y enviar paquete de soporte, seleccione la casilla de comprobación**Generate Light Support Bundle**.
- 4. Como alternativa, para enviar un paquete de soporte completo, active la casilla de verificación **generar paquete de soporte completo**. Seleccione los tipos de datos específicos que se incluirán o excluyan en el bundle de soporte.

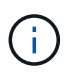

Aunque no seleccione ningún tipo de datos, el bundle de soporte sigue generado con otros datos de Unified Manager.

- 5. Active la casilla de verificación **Enviar el paquete al soporte técnico** para generar y enviar el paquete al soporte técnico. Si no selecciona esta casilla de comprobación, el paquete se genera y se almacena localmente en Unified Manager Server. El paquete de soporte generado está disponible para usarlo más adelante en la /support directorio en sistemas VMware, en /opt/netapp/data/support/ En sistemas Linux y en ProgramData\NetApp\OnCommandAppData\ocum\support En sistemas Windows.
- 6. Haga clic en **Enviar**.

## <span id="page-4-1"></span>**Configuración del servidor proxy HTTP**

Puede designar un proxy para proporcionar acceso a Internet para enviar contenido AutoSupport a soporte si su entorno no proporciona acceso directo desde el servidor de Unified Manager. Esta sección sólo está disponible para usuarios de administrador y mantenimiento.

#### • **Usar proxy HTTP**

Marque esta casilla para identificar el servidor que se está utilizando como proxy HTTP.

Introduzca el nombre de host o la dirección IP del servidor proxy y el número de puerto utilizado para conectarse al servidor.

#### • **Usar autenticación**

Marque esta casilla si necesita proporcionar información de autenticación para acceder al servidor que se está utilizando como proxy HTTP.

Introduzca el nombre de usuario y la contraseña necesarias para la autenticación con el proxy HTTP.

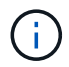

Los proxies HTTP que sólo proporcionan autenticación básica no son compatibles.

## <span id="page-4-0"></span>**Acceso a la consola de mantenimiento**

Si la interfaz de usuario de Unified Manager no está en funcionamiento o si necesita ejecutar funciones que no están disponibles en la interfaz de usuario, puede acceder a la consola de mantenimiento para gestionar el sistema de Unified Manager.

### **Antes de empezar**

Debe haber instalado y configurado Unified Manager.

### **Acerca de esta tarea**

Tras 15 minutos de inactividad, la consola de mantenimiento cierra la sesión.

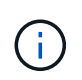

Cuando se instala en VMware, si ya ha iniciado sesión como usuario de mantenimiento a través de la consola VMware, no podrá iniciar sesión simultáneamente con Secure Shell.

### **Pasos**

1. Siga estos pasos para acceder a la consola de mantenimiento:

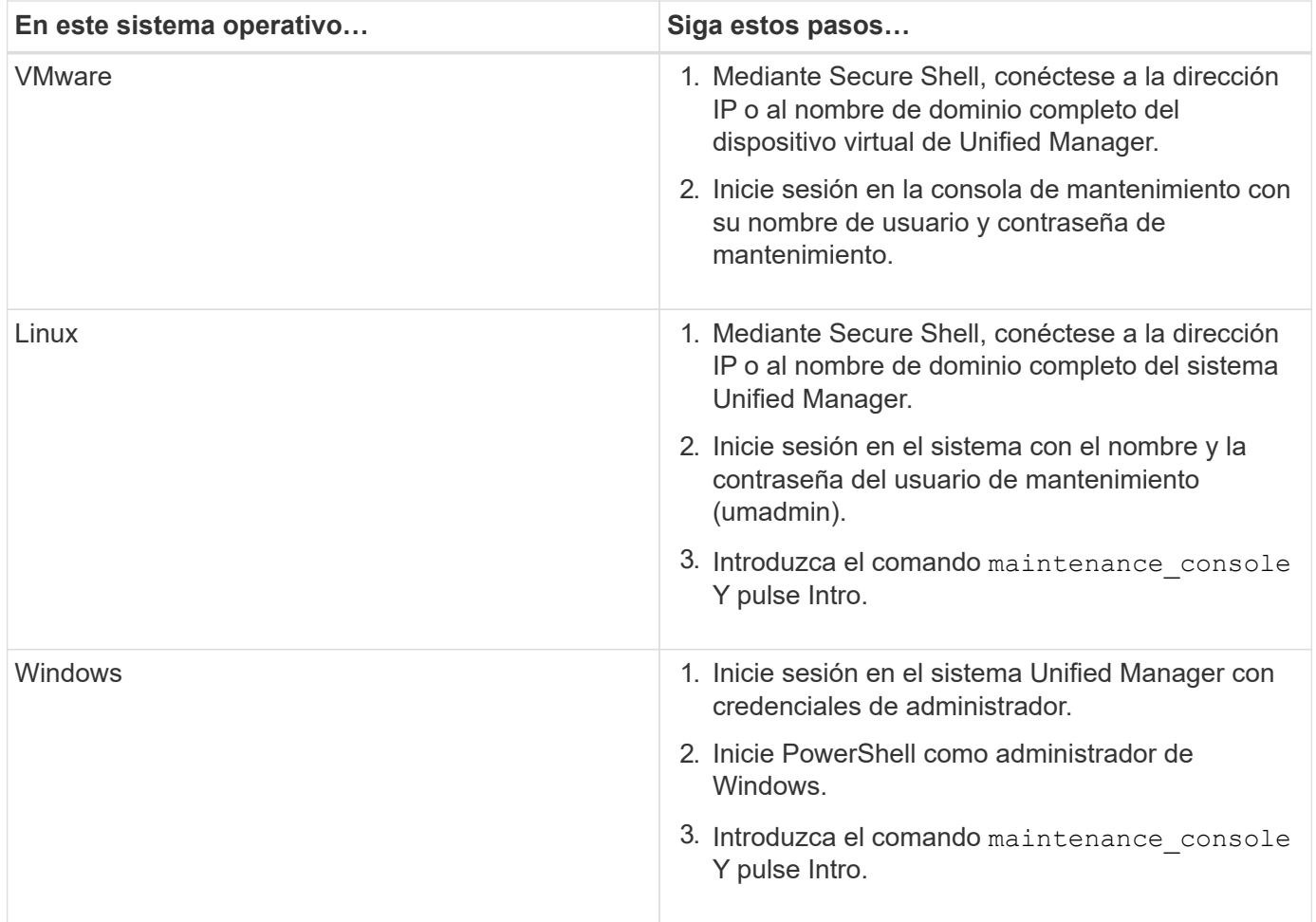

Se muestra el menú de la consola de mantenimiento de Unified Manager.

## <span id="page-5-0"></span>**Generar y cargar un bundle de soporte**

Es posible generar un bundle de soporte, que contiene información de diagnóstico, de modo que se pueda enviar al soporte técnico para la ayuda de solución de problemas. A partir de Unified Manager 9.8, si el servidor de Unified Manager está conectado a Internet, también puede cargar el paquete de soporte a NetApp desde la consola de mantenimiento.

## **Antes de empezar**

Debe tener acceso a la consola de mantenimiento como usuario de mantenimiento.

### **Acerca de esta tarea**

Como algunos tipos de datos de soporte pueden usar una gran cantidad de recursos del clúster o demorar mucho tiempo para completarse, cuando selecciona el paquete de soporte completo puede especificar los tipos de datos que se incluirán o excluir para reducir el tamaño del paquete de soporte. También tiene la opción de crear un paquete de soporte ligero que contenga sólo 30 días de registros y registros de la base de datos de configuración, lo que excluye datos de rendimiento, archivos de grabación de adquisición y volcado de pila del servidor.

Unified Manager almacena solo los dos paquetes de soporte generados más recientemente. Los paquetes de soporte más antiguos se eliminan del sistema.

## **Pasos**

- 1. En la consola de mantenimiento **Menú principal**, seleccione **Soporte/Diagnóstico**.
- 2. Seleccione **generar paquete de soporte ligero** o **generar paquete de soporte** dependiendo del nivel de detalles que desee tener en el paquete de soporte.
- 3. Si elige el paquete de soporte completo, seleccione o anule la selección de los siguientes tipos de datos para incluir o excluir en el paquete de soporte:

#### ◦ **volcado de base de datos**

Un volcado de la base de datos de MySQL Server.

#### ◦ **volcado de pila**

Una copia Snapshot del estado de los procesos principales del servidor de Unified Manager. Esta opción está deshabilitada de forma predeterminada y solo se debe seleccionar cuando el servicio de soporte al cliente lo solicite.

#### ◦ **grabaciones de adquisición**

Un registro de todas las comunicaciones entre Unified Manager y los clústeres supervisados.

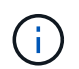

Si anule la selección de todos los tipos de datos, el bundle de soporte se sigue generando con otros datos de Unified Manager.

4. Tipo `g`Y, a continuación, presione Intro para generar el paquete de soporte.

Dado que la generación de un bundle de soporte es una operación que utiliza bastante memoria, se le solicita que verifique que desea generar el bundle de soporte en este momento.

5. Tipo `y`Y, a continuación, presione Intro para generar el paquete de soporte.

Si no desea generar el bundle de soporte en este momento, escriba `n`Y, a continuación, pulse Intro.

- 6. Si incluyó archivos de volcado de base de datos en el bundle de soporte completo, se le solicitará que especifique el periodo de tiempo durante el cual se incluirán las estadísticas de rendimiento. Las estadísticas de rendimiento pueden requerir mucho tiempo y espacio, por lo que también puede volcar la base de datos sin incluir las estadísticas de rendimiento:
	- a. Introduzca la fecha de inicio con el formato AAAAMMDD.

Por ejemplo, introduzca 20210101 Para el 1 de enero de 2021. Introduzca n si no desea incluir las estadísticas de rendimiento.

b. Introduzca la cantidad de días de estadísticas que se incluirán; a partir de las 12:00 en la fecha de inicio especificada.

Puede introducir un número del 1 al 10.

Si se incluyen las estadísticas de rendimiento, el sistema muestra el periodo de tiempo durante el cual se recogerán las estadísticas de rendimiento.

7. Una vez creado el paquete de soporte, se le solicitará si desea cargarlo a NetApp. Tipo `y`Y, a continuación, pulse Intro.

Se le pedirá que introduzca el número de caso de soporte.

8. Si ya dispone de un número de caso, introduzca el número y pulse Intro. En caso contrario, pulse Intro.

El bundle de soporte se carga a NetApp.

## **Después de terminar**

Si el servidor de Unified Manager no está conectado a Internet o si no puede cargar el bundle de soporte por cualquier otro motivo, puede recuperarlo y enviarlo manualmente. Puede recuperarlo con un cliente SFTP o con comandos de la CLI de UNIX o Linux. En instalaciones de Windows puede utilizar Remote Desktop (RDP) para recuperar el paquete de soporte.

El bundle de soporte generado reside en la /support directorio en sistemas VMware, en /opt/netapp/data/support/ En sistemas Linux y en ProgramData\NetApp\OnCommandAppData\ocum\support En sistemas Windows.

## <span id="page-7-0"></span>**La recuperación del paquete de soporte con un cliente Windows**

Si es un usuario de Windows, puede descargar e instalar una herramienta para recuperar el paquete de soporte desde el servidor de Unified Manager. Es posible enviar el bundle de soporte al soporte técnico para un diagnóstico más detallado de un problema. FileZilla o WinSCP son ejemplos de herramientas que puede utilizar.

### **Antes de empezar**

Debe ser el usuario de mantenimiento para realizar esta tarea.

Debe usar una herramienta que admita SCP o SFTP.

### **Pasos**

- 1. Descargue e instale una herramienta para recuperar el paquete de soporte.
- 2. Abra la herramienta.
- 3. Conecte con el servidor de gestión de Unified Manager mediante SFTP.

La herramienta muestra el contenido de /support directorio, así como todos los paquetes de soporte existentes.

- 4. Seleccione el directorio de destino del bundle de soporte que desea copiar.
- 5. Seleccione el paquete de soporte que desea copiar y utilice la herramienta para copiar el archivo del servidor de Unified Manager en el sistema local.

#### **Información relacionada**

["Filezilla - https://filezilla-project.org/"](https://filezilla-project.org/)

## <span id="page-8-0"></span>**La recuperación del paquete de soporte con un cliente UNIX o Linux**

Si es usuario de UNIX o Linux, puede recuperar el bundle de soporte desde el vApp a través de la interfaz de línea de comandos (CLI) en el servidor cliente Linux. Puede usar SCP o SFTP para recuperar el paquete de soporte.

## **Antes de empezar**

Debe ser el usuario de mantenimiento para realizar esta tarea.

Debe haber generado un bundle de soporte con la consola de mantenimiento y tener disponible el nombre del bundle de soporte.

## **Pasos**

- 1. Acceda a la CLI a través de Telnet o de la consola, utilizando el servidor cliente Linux.
- 2. Acceda a /support directorio.
- 3. Recupere el bundle de soporte y cópielo en el directorio local mediante el siguiente comando:

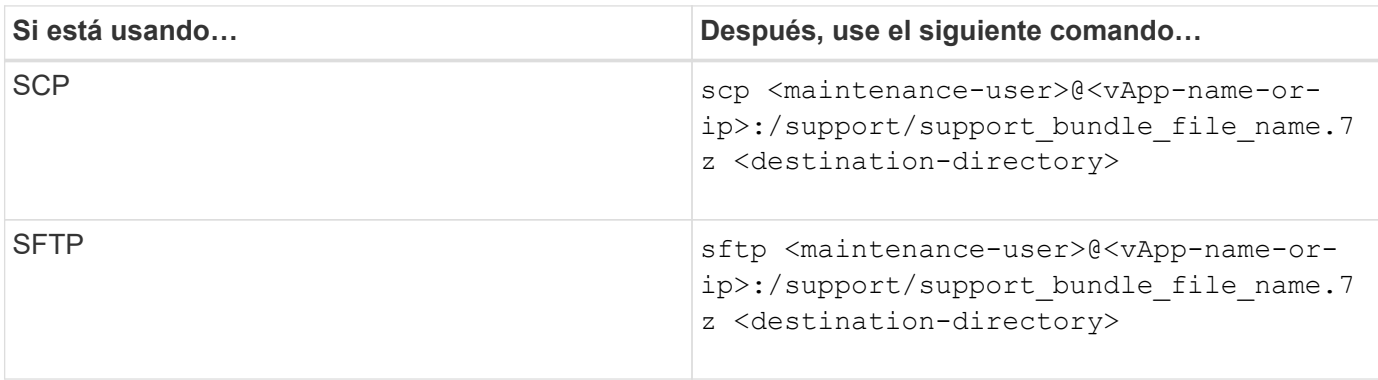

El nombre del paquete de soporte se proporciona al generarlo mediante la consola de mantenimiento.

1. Introduzca la contraseña del usuario de mantenimiento.

## **Ejemplos**

En el ejemplo siguiente se utiliza SCP para recuperar el paquete de soporte:

```
  $ scp admin@10.10.12.69:/support/support_bundle_20160216_145359.7z
.
Password: <maintenance user password>
support bundle 20160216 145359.7z 100% 119MB 11.9MB/s 00:10
```
En el siguiente ejemplo, se usa SFTP para recuperar el paquete de soporte:

```
  $ sftp
admin@10.10.12.69:/support/support_bundle_20160216_145359.7z .
Password: <maintenance user password>
Connected to 10.228.212.69.
Fetching /support/support_bundle_20130216_145359.7z to
./support_bundle_20130216_145359.7z
/support/support_bundle_20160216_145359.7z
```
## <span id="page-9-0"></span>**Enviar un bundle de soporte al soporte técnico**

Cuando un problema requiere un diagnóstico más detallado y una información de solución de problemas que los que ofrece un mensaje AutoSupport, es posible enviar un bundle de soporte al soporte técnico.

#### **Antes de empezar**

Debe tener acceso al bundle de soporte para enviarlo al soporte técnico.

Debe tener un número de caso generado a través del sitio web de soporte técnico.

### **Pasos**

- 1. Inicie sesión en el sitio de soporte de NetApp.
- 2. Cargue el archivo.

["Cómo cargar un archivo en NetApp"](https://kb.netapp.com/Advice_and_Troubleshooting/Miscellaneous/How_to_upload_a_file_to_NetApp)

#### **Información de copyright**

Copyright © 2024 NetApp, Inc. Todos los derechos reservados. Imprimido en EE. UU. No se puede reproducir este documento protegido por copyright ni parte del mismo de ninguna forma ni por ningún medio (gráfico, electrónico o mecánico, incluidas fotocopias, grabaciones o almacenamiento en un sistema de recuperación electrónico) sin la autorización previa y por escrito del propietario del copyright.

El software derivado del material de NetApp con copyright está sujeto a la siguiente licencia y exención de responsabilidad:

ESTE SOFTWARE LO PROPORCIONA NETAPP «TAL CUAL» Y SIN NINGUNA GARANTÍA EXPRESA O IMPLÍCITA, INCLUYENDO, SIN LIMITAR, LAS GARANTÍAS IMPLÍCITAS DE COMERCIALIZACIÓN O IDONEIDAD PARA UN FIN CONCRETO, CUYA RESPONSABILIDAD QUEDA EXIMIDA POR EL PRESENTE DOCUMENTO. EN NINGÚN CASO NETAPP SERÁ RESPONSABLE DE NINGÚN DAÑO DIRECTO, INDIRECTO, ESPECIAL, EJEMPLAR O RESULTANTE (INCLUYENDO, ENTRE OTROS, LA OBTENCIÓN DE BIENES O SERVICIOS SUSTITUTIVOS, PÉRDIDA DE USO, DE DATOS O DE BENEFICIOS, O INTERRUPCIÓN DE LA ACTIVIDAD EMPRESARIAL) CUALQUIERA SEA EL MODO EN EL QUE SE PRODUJERON Y LA TEORÍA DE RESPONSABILIDAD QUE SE APLIQUE, YA SEA EN CONTRATO, RESPONSABILIDAD OBJETIVA O AGRAVIO (INCLUIDA LA NEGLIGENCIA U OTRO TIPO), QUE SURJAN DE ALGÚN MODO DEL USO DE ESTE SOFTWARE, INCLUSO SI HUBIEREN SIDO ADVERTIDOS DE LA POSIBILIDAD DE TALES DAÑOS.

NetApp se reserva el derecho de modificar cualquiera de los productos aquí descritos en cualquier momento y sin aviso previo. NetApp no asume ningún tipo de responsabilidad que surja del uso de los productos aquí descritos, excepto aquello expresamente acordado por escrito por parte de NetApp. El uso o adquisición de este producto no lleva implícita ninguna licencia con derechos de patente, de marcas comerciales o cualquier otro derecho de propiedad intelectual de NetApp.

Es posible que el producto que se describe en este manual esté protegido por una o más patentes de EE. UU., patentes extranjeras o solicitudes pendientes.

LEYENDA DE DERECHOS LIMITADOS: el uso, la copia o la divulgación por parte del gobierno están sujetos a las restricciones establecidas en el subpárrafo (b)(3) de los derechos de datos técnicos y productos no comerciales de DFARS 252.227-7013 (FEB de 2014) y FAR 52.227-19 (DIC de 2007).

Los datos aquí contenidos pertenecen a un producto comercial o servicio comercial (como se define en FAR 2.101) y son propiedad de NetApp, Inc. Todos los datos técnicos y el software informático de NetApp que se proporcionan en este Acuerdo tienen una naturaleza comercial y se han desarrollado exclusivamente con fondos privados. El Gobierno de EE. UU. tiene una licencia limitada, irrevocable, no exclusiva, no transferible, no sublicenciable y de alcance mundial para utilizar los Datos en relación con el contrato del Gobierno de los Estados Unidos bajo el cual se proporcionaron los Datos. Excepto que aquí se disponga lo contrario, los Datos no se pueden utilizar, desvelar, reproducir, modificar, interpretar o mostrar sin la previa aprobación por escrito de NetApp, Inc. Los derechos de licencia del Gobierno de los Estados Unidos de América y su Departamento de Defensa se limitan a los derechos identificados en la cláusula 252.227-7015(b) de la sección DFARS (FEB de 2014).

#### **Información de la marca comercial**

NETAPP, el logotipo de NETAPP y las marcas que constan en <http://www.netapp.com/TM>son marcas comerciales de NetApp, Inc. El resto de nombres de empresa y de producto pueden ser marcas comerciales de sus respectivos propietarios.